R2J50L DASEN-3i **CNC SYSTEM**  FANUC 0i SERIES

# OPERATOR'S MANUAL FOR COMMUNICATION INTERFACE

#### **CONTENTS**

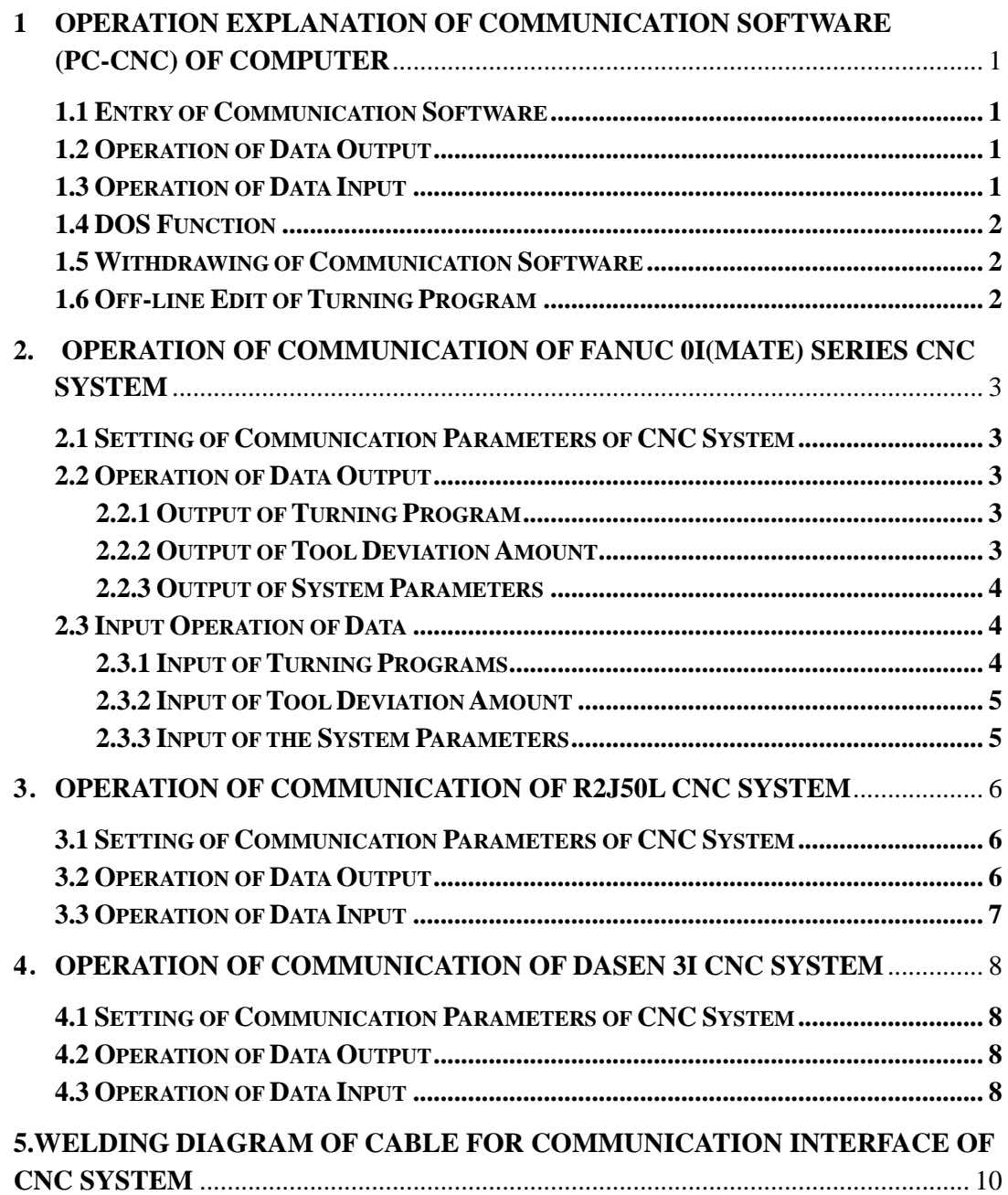

# **1 OPERATION EXPLANATION OF COMMUNICATION**

# **SOFTWARE (PC-CNC) OF COMPUTER**

#### **1.1 Entry of Communication Software**

 You can enter into the main page of communication software according to following operating steps:

- 1) Start the computer, coming into the operation system of DOS;
- 2) Enter into the subdirectory of SEND;
- 3) Input "PC-CNC", entering into the main page of communication software.

Note: After any seasonal operation on the communication software, press can return to the main page. the key $\vert$  ESC

# **1.2 Operation of Data Output**

Before the operation, it is necessary to let CNC system be under input status. You can output the data (turning programs, deviation amount of tool and parameters of the system, etc.) for CNC system according to following steps.

1) Press the  $|AT| + |P|$  keys, displaying "LINE SETTING" figure frame; ALT

2) Select the communication parameter within the "LINE SETTING" figure frame. "4800, E, 7, 2, COM1 $(2, 3, 4)$ " is recommended to be selected;

Note: Select COM1, COM2, COM3 or COM4 according to the interface used by computer.

- 3) Press the key  $\begin{bmatrix} \text{PAUE} \\ \text{CD} \end{bmatrix}$ , display "UPLOAD" figure frame; PAGE UP
- 4) Input "7", displaying "ASCII UPLOAD";
- 5) Enter required output file name (including path), and at the same time, "ASCII FILE UPLOAD" displayed at the bottom of the page, which shows the computer is outputting data and content of this file is displaying in rolling. After end of output, the computer returns to the main page automatically.

## **1.3 Operation of Data Input**

After the operation, the computer will be under input status, at this moment, start CNC system with the output data(turning programs, deviation amount of tool and parameters of the system, etc.)

1) Press the  $\boxed{\phantom{a}+ \boxed{p}}$  keys, displaying "LINE SETTING" ALT

figure frame;

2) Select the communication parameters within the "LINE SETTING"

figure frame. "4800, E, 7, 2, COM1(2, 3, 4)" is recommended to be selected;

Note: Select COM1, COM2, COM3 or COM4 according to the interface used by computer.

- 3) Press the key  $|$  PAGE  $|$ , displaying "DOWNLOAD" figure frame; PAGE DOWN
- 4) Enter "7", displaying "ASCII DOWNLOAD";
- 5) Enter file name (including the path), and at this moment, "ASCII FILE DOWNLOAD" displayed at the bottom of the page, which shows the computer is under input waiting status.
- 6) After end of input, press the key  $\sqrt{\overline{R}_{C}C}$  to return to the main page automatically **ESC**

#### **1.4 DOS Function**

This software can come into DOS status with status of no withdrawing. The operating steps are as follows:

(1) Press the keys  $|$  ALT  $|$  +  $|$  F<sup>4</sup>  $|$  , coming into DOS status. Enter "exit", returning to the main page with DOS prompt.  $ALT$ 

#### **1.5 Withdrawing of Communication Software**

Press the keys  $\begin{vmatrix} ALT \end{vmatrix} + \begin{vmatrix} X \end{vmatrix}$ , displaying prompting frame. After entering "Y", it is possible to withdraw the communication software. ALT

#### **1.6 Off-line Edit of Turning Program**

The turning programs can be programmed by "EDIT" of DOS.

## **2. OPERATION OF COMMUNICATION OF FANUC 0i(mate)**

## **SERIES CNC SYSTEM**

#### **2.1 Setting of Communication Parameters of CNC System**

Set the communication parameters of the system according to following table, please.

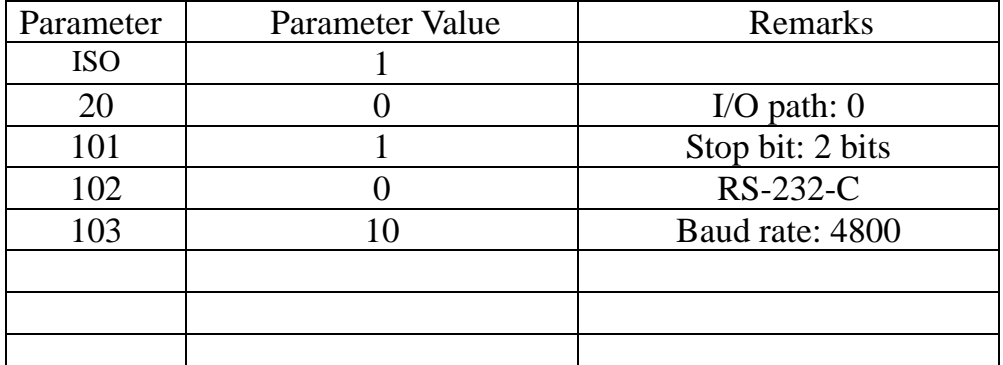

Note: For detailed description about parameters listed in above table,

refer to the 《FANUC 0i(mate) Operation Manual》,please.

## **2.2 Operation of Data Output**

Before this operation, it is necessary to make the computer being the input status.

## **2.2.1 Output of Turning Program**

You can output the turning programs into the computer according to the following steps.

- 1) Select the mode of EDIT;
- 2) Press the key  $\vert$  PRGRM  $\vert$  to select the page of turning programs; PRGRM
- 3) Input "O", and "program No. (or-9999)";

4) Press the key  $\vert$  START  $\vert$ , displaying "OUTPUT". START

After finishing the above operation, one turning program (or all of the turning programs) will be output and entered into the computer.

## **2.2.2 Output of Tool Deviation Amount**

Amount of tool deviation can be output and entered into the computer according to the following.

1) Select the mode of EDIT;

2) Press the key  $\sqrt{\text{OFSET}}$ , selecting the displaying page for data of tool **OFSET** 

deviation;

3) Press the key  $\begin{bmatrix} \text{START} \\ \text{} \end{bmatrix}$ , and at this moment "OUTPUT" displayed. After finishing the above operation, the deviation amount of tool will be output and input into the computer. START

## **2.2.3 Output of System Parameters**

Parameters of the system can be output and entered into the computer according to the following.

1) Select the mode of EDIT;

2) Press the key  $\vert$  <sup>PARAM</sup> , selecting the displaying page for parameters; PARAM

START

- displayed.
- 3) Press the key  $\begin{bmatrix} \text{START} \\ \text{S} \end{bmatrix}$ , and at this moment "OUTPUT" being

After finishing the above operation, the system parameters will be output into the computer.

## **2.3 Input Operation of Data**

After this operation, CNC system is under status of input, and at this moment, start the computer for output, the data (turning programs, tool deviation amount and the system parameters) are to be input into CNC system from the computer.

#### **2.3.1 Input of Turning Programs**

- 1) Select the mode of EDIT
- 2) Press the key | PRGRM |, selecting the page of turning program; PRGRM
- 3) Turn on the switch for storage protection
- 4) Input "O", and "Program No.";
- 5) Press the key | PARAM | , and at this moment "SKIP" being displayed; PARAM
- 6) After finishing the turning program, turn off the protection switch of the program

### **2.3.2 Input of Tool Deviation Amount**

- 1) Select the mode of EDIT;
- 2) Press the key  $\sqrt{\text{OFSET}}$ , selecting the displaying page for data of tool deviation amount. **OFSET**
- 3) Press the key  $\sqrt{\frac{NPI}{T}}$ , and at this moment "SKIP" being displayed. INPUT
- 4) After finishing the input, the input data of the deviation amount of tool can be displayed on the screen. Please confirm the amount of tool deviation is correct or not.

#### **2.3.3 Input of the System Parameters**

- 1) Press the E-stop button on the side of the machine tool, entering the emergency status for the machine;
- 2) Press the key  $\begin{bmatrix} PARAM \\$  to select the displaying page of parameters; PARAM
- 3) Set the PWE as 1, and the alarm P/S 100 being displayed;
- 4) Press the key | INPUT | displaying "SKIP"; INPUT
- 5) After the input, set the "PWE" as 0;
- 6) Restart the CNC system;
- 7) Release the E-stop button on the side of the machine to eliminate the emergency status for the machine.

# **3**.**OPERATION OF COMMUNICATION OF R2J50L CNC**

### **SYSTEM**

#### **3.1 Setting of Communication Parameters of CNC System**

Set the communication parameters for CNC system according to the following table, please

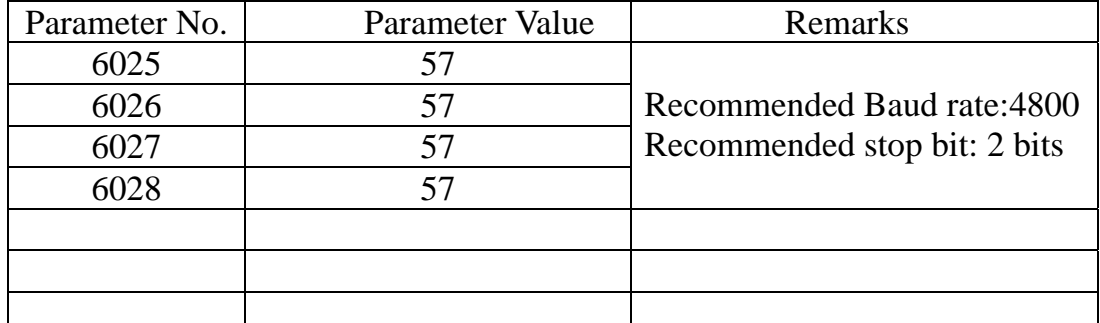

Note: For detailed description about parameters listed in table mentioned

above, refer to the 《R2J50L Operation Manual》, please.

## **3.2 Operation of Data Output**

Before the operation, let the CNC system be under the sending status and the computer be under receiving status.

According to the following to output the data(turning programs, deviation amount of tool and parameters of the system, etc.) into the computer.

1) Select the mode of EDIT.

2) Press the key  $\vert$  PROG  $\vert$ , displaying all turning programs on the page. PROG

3) Input the program No. which is required to be output, for example, "O0004"

4) Press the key  $\vert$  OUT  $\vert$ , displaying "OUT" on the screen and it's flashing. **OUT** 

5) After finishing the output, "OUT" stops flashing, and at this moment the data will be output into the computer

6) If it is necessary to output the parameter, press the key  $\mathbb{R}^{R}$ , and then press the key  $\Box$   $\Box$  directly. PRM **OUT** 

7) If it is necessary to output the tool compensation, press the key  $\vert$  OFS  $\vert$ , and then press the key  $\vert$  OUT  $\vert$  directly.

8) If it is necessary to output PLC programs, the special program panel

for R2J50L is needed, and for the specific operation will not be introduced here.

### **3.3 Operation of Data Input**

Before the operation, let the CNC system be under the receiving status and the computer be under sending status. And at this moment, start the computer to send the data (turning programs, deviation amount of tool and parameters of the system, etc.) into CNC system. The specific operating steps are as following:

- 1) Select the mode EDIT;
- 2) Press the key  $\sqrt{\frac{P_{1}P_{2}}{P_{1}}}$ , displaying all turning programs on the page. PROG
- 3) Input the program No. which is required to be output, for example, "O0004";
- 4) Press the key  $\parallel$  IN  $\parallel$ , "IN" being display on the screen and it's flashing. IN
- 5) After finishing the input , "IN" stops flashing, and at this moment the data will be output into the computer.
- 6) If it is necessary to <u>input the</u> parameters, press the key  $\lfloor$  PRM  $\rfloor$ , and then press the key  $\parallel$  N  $\parallel$  directly. PRM IN
- 7) If it is necessary to input the data of tool compensation, press the key  $\log$  , and then press the key  $\log$  directly. IN OFS
- 8) If it is necessary to input PLC programs, the special program panel for R2J50L is needed, and for the specific operation will not be introduced here.

# **4**.**OPERATION OF COMMUNICATION OF DASEN 3i CNC**

## **SYSTEM**

#### **4.1 Setting of Communication Parameters of CNC System**

Set the communication parameters for CNC system according to the following table, please.

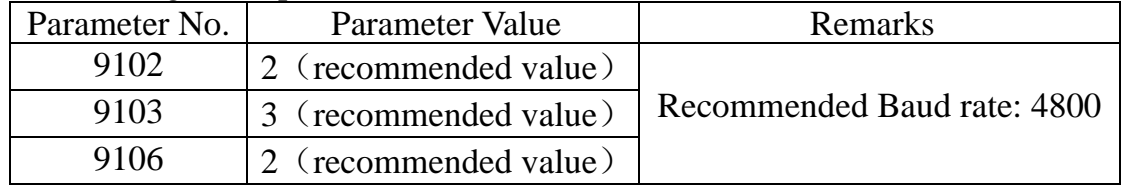

Note: For detailed description about parameters listed in table mentioned

above, refer to the 《DASEN 3i Operation Manual》, please.

#### **4.2 Operation of Data Output**

 Before the operation, it is necessary to let the computer be under input status. According to the following to output the data (turning programs, deviation amount of tool and parameters of the system, etc.) into the computer.

1) Select the Diagnosis Page;

2) Press the key 3) Input  $\begin{bmatrix} +1 & 1 & 0 \\ 0 & 0 & 0 \\ 0 & 0 & 0 \end{bmatrix}$ , "XXXX" represents the Program No.; Under "ALL" status, all programs shall be output; 4) Press the key  $\lfloor \frac{n \cdot (n-1)}{n} \rfloor$ , starting the output of data and OUTPUT  $#(1)$  Data  $(XXXX)$ INPUTT/CA

displaying the output being executed.

After finishing the output, completion of data output will be displayed and at the moment the data is output into the computer.

#### **4.3 Operation of Data Input**

 After the operation, the CNC system will be under the input status. And at this moment, start the computer to output the data (turning programs, deviation amount of tool and parameters of the systems, etc.) into CNC system. The specific operation steps are as following:

1) Select the Diagnosis Page;

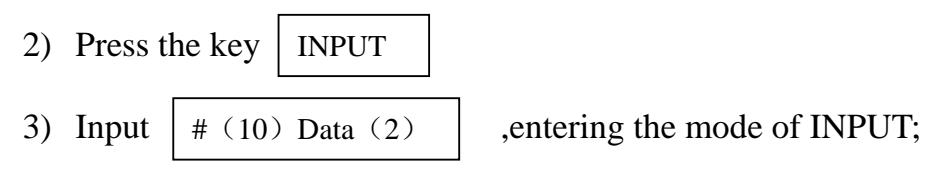

- 4) While program No. is available, input  $\begin{bmatrix} 1 & 1 & 0 \\ 0 & 1 & 0 \\ 0 & 0 & 0 \end{bmatrix}$ , and while program No. is not available, input  $\frac{1}{4}$  (1) Data (XXXX), with "XXXX" represents the Program No.; # $(1)$  Data $()$ # (1) Data (XXXX)
- 5) Press the key  $\lfloor$  INPUTITUREC , starting the output of data and displaying the output being executed INPUTT/CALC
- 6) After finishing the input, "COMPLETION OF DATA INPUT" will be displayed.

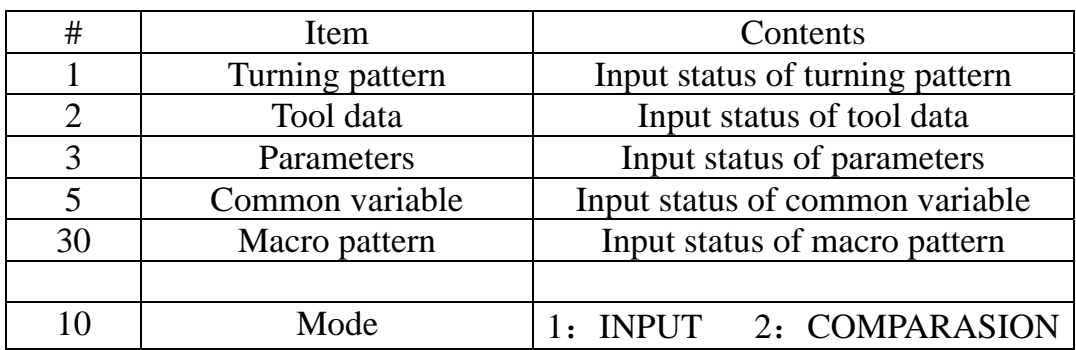

# **5.WELDING DIAGRAM OF CABLE FOR COMMUNICATION**

# **INTERFACE OF CNC SYSTEM**

25 CORES (PIN) 9 CORES (HOLE)

(**ATTENDANT BOX**) **(COMPUTER SIDE**)

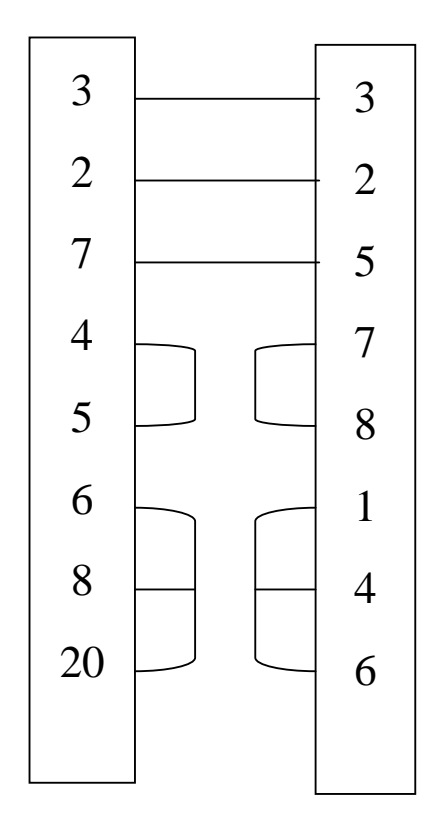